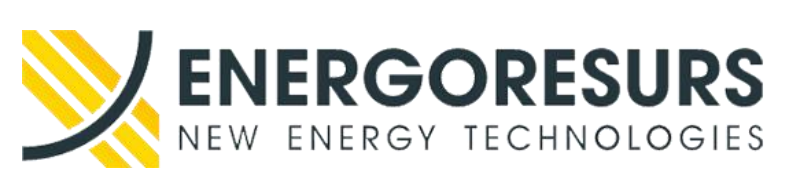

**Акционерное общество «ЭНЕРГОРЕСУРС»** 121471, г. Москва, ул. Рябиновая, д.69, стр.5, этаж 3, помещение II, комната 15 Тел./факс: +7 (499) 110-31-79, www.smart-grid.ru

# **Программа для ЭВМ «РТК-Атлас»**

Руководство по инсталляции

# **RU.АФЛС.62.01.12-05 РУ**

обозначение документа

**УТВЕРЖДЕНО:**

**Генеральный директор** 

**АО «ЭНЕРГОРЕСУРС»**

/ Бурмистров А.В.

**СОГЛАСОВАНО:**

**Технический директор**

**АО «ЭНЕРГОРЕСУРС»**

\_\_\_\_\_\_\_\_\_\_\_/ Севостьянов А.В.

Москва 2023 г.

#### **Программа для ЭВМ «РТК-Атлас»**

Руководство по инсталляции

#### ВВЕДЕНИЕ

Перв. примен.

Перв. примен.

Справ. №

Настоящий документ описывает типовую установку и регистрацию программного обеспечения Программа для ЭВМ «РТК-Атлас» Все модули «РТК-Атлас» устанавливаются единовременно.

#### ТИПОВАЯ УСТАНОВКА

В данном разделе описывается типовой процесс установки программы для ЭВМ «РТК-Атлас».

Типовая установка программы для ЭВМ «РТК-Атлас» осуществляется из дистрибутива, содержащего как саму программа для ЭВМ «РТК-Атлас», так и дополнительно примеры проектов, документацию, SQL-сервер Firebird 2.5 и драйвер ключа защиты.

Для установки программы для ЭВМ «РТК-Атлас» необходимо наличие прав администратора на компьютере.

УСТАНОВКА WINE И КЛИЕНТСКОЙ ЧАСТИ SCADA СИСТЕМЫ

Рассматривается версия **Astra Linux Special Edition 1.7**:

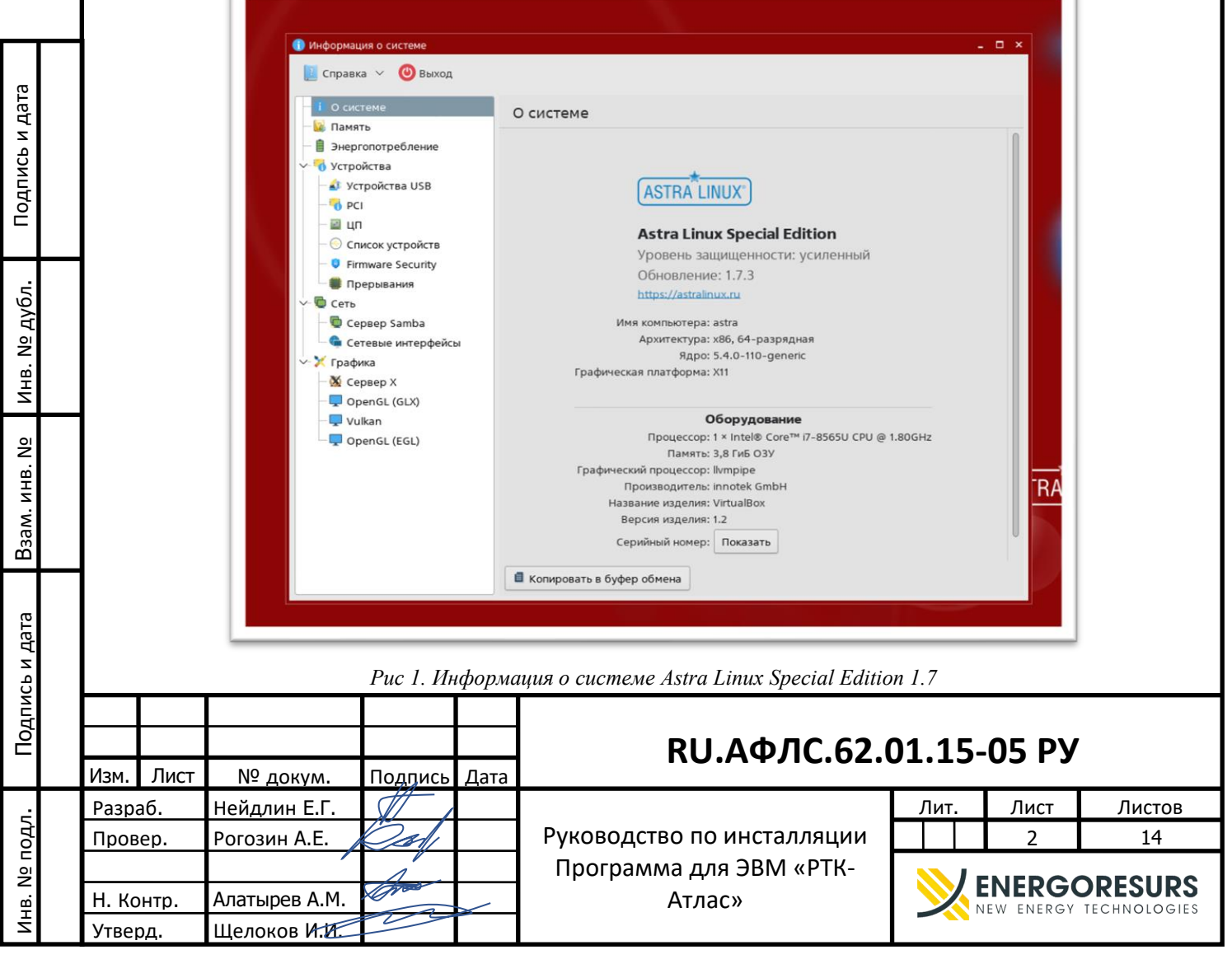

Необходимо подключить интернет репозитории Astra Linux Special Edition для обновления операционной системы до актуального состояния и установки необходимых дополнительных компонентов. Процесс подключения интернет репозиториев продемонстрирован в Приложении 1.

Внимание: в настоящий момент **не поддерживается** работа в режиме замкнутой программной среды.

#### **Установка WINE и клиентской части SCADA**

Перв. примен.

Перв. примен.

Справ. №

Подпись и дата

Подпись и дата

Инв. № дубл.

Инв. № дубл.

Взам. инв. №

Подпись и дата

ਬ੍ਰੱ

Подпись и дата

Для использования WINE рекомендуется установить программу **PlayOnLinux**. Для ее установки нужно запустить **Менеджер пакетов Synaptic**:

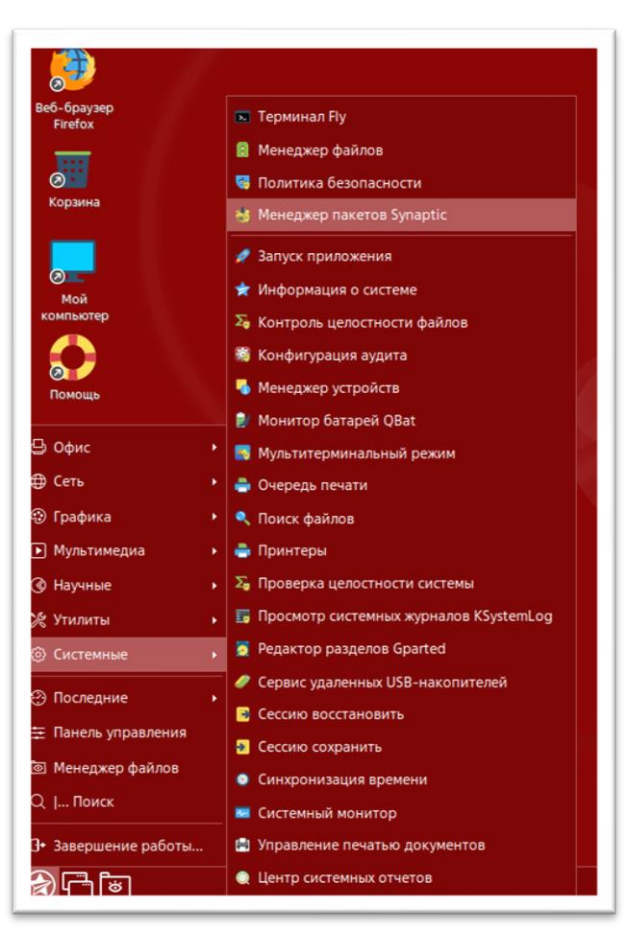

*Рис 2. Менеджер пакетов Synaptic*

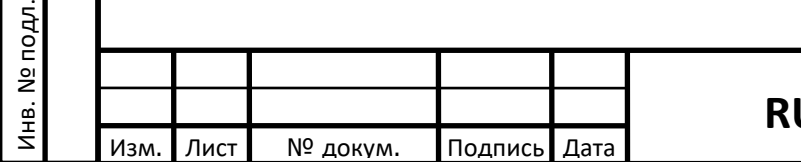

### **RU** <sup>3</sup> **.АФЛС.62.01.15-05 РУ**

в списке делаем поиск по слову **wine**, отмечаем пакет **playonlinux**, при этом автоматически происходит добавление всех требуемых зависимостей, и нажимаем применить:

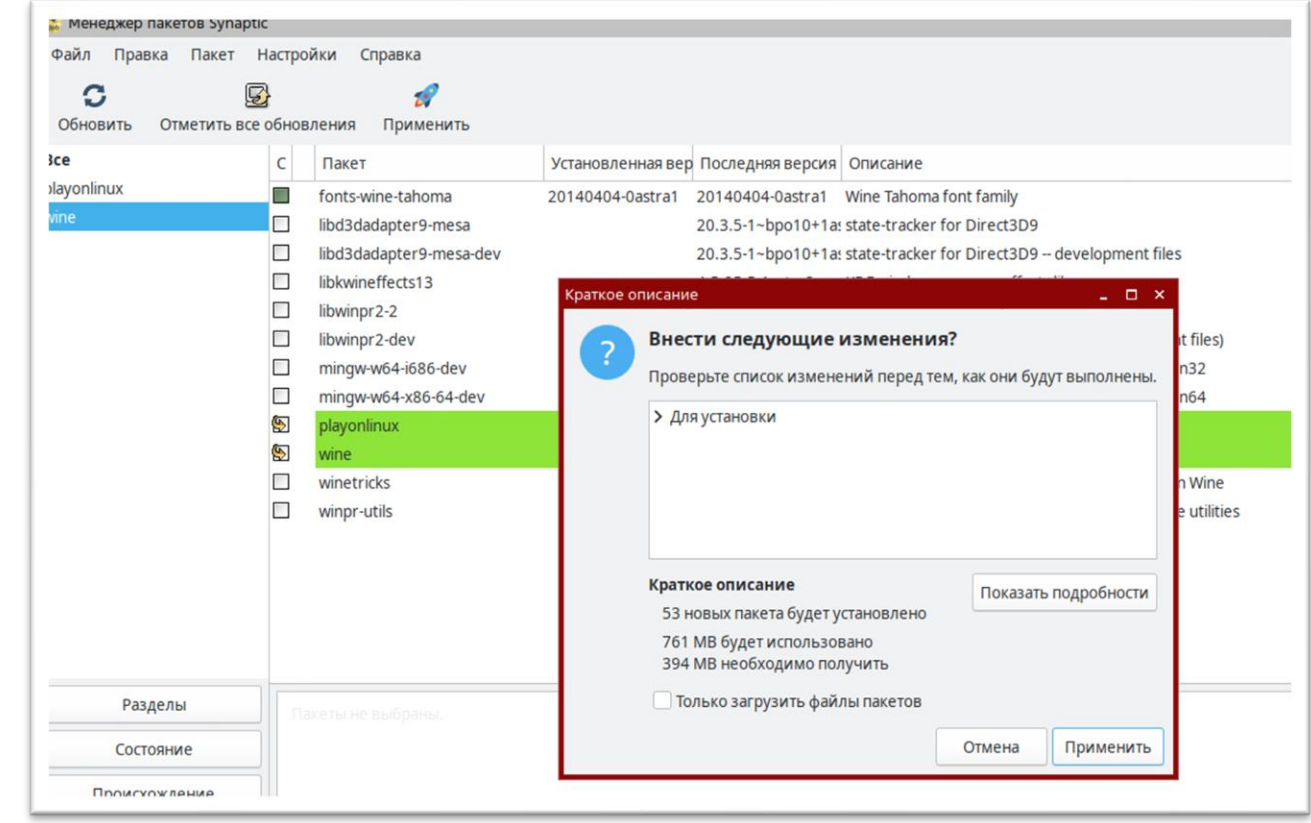

*Рис 3. Менеджер пакетов Synaptic*

После завершения установки запускаем PlayOnLinux:

Перв. примен.

Перв. примен.

Справ. №

Подпись и дата

Подпись и дата

Инв. № дубл.

Инв. № дубл.

Взам. инв. №

Подпись и дата

Подпись и дата

Инв. № подл.

Инв. № подл.

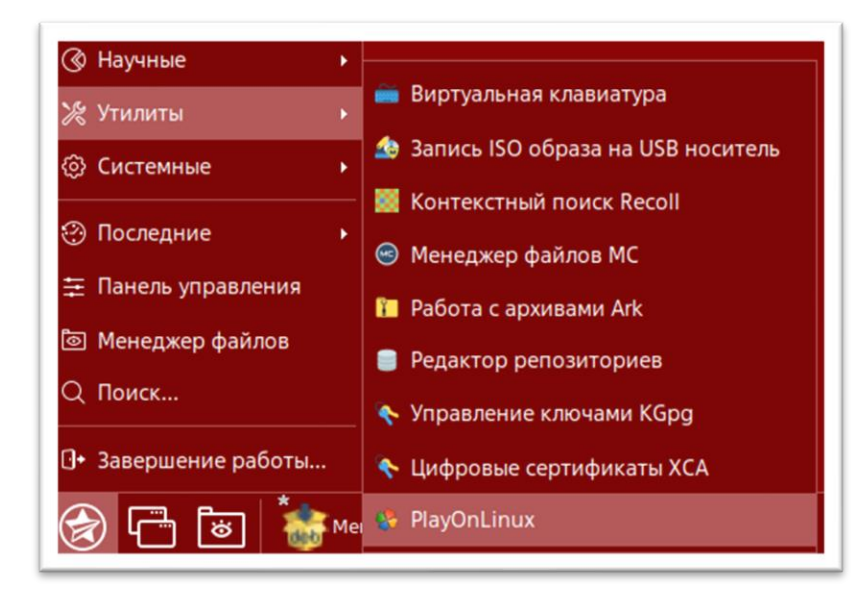

*Рис 4. PlayOnLinux*

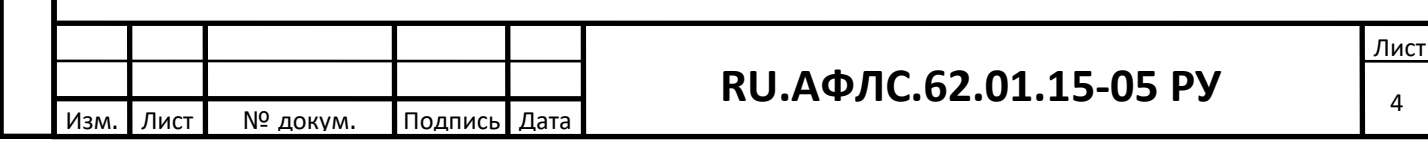

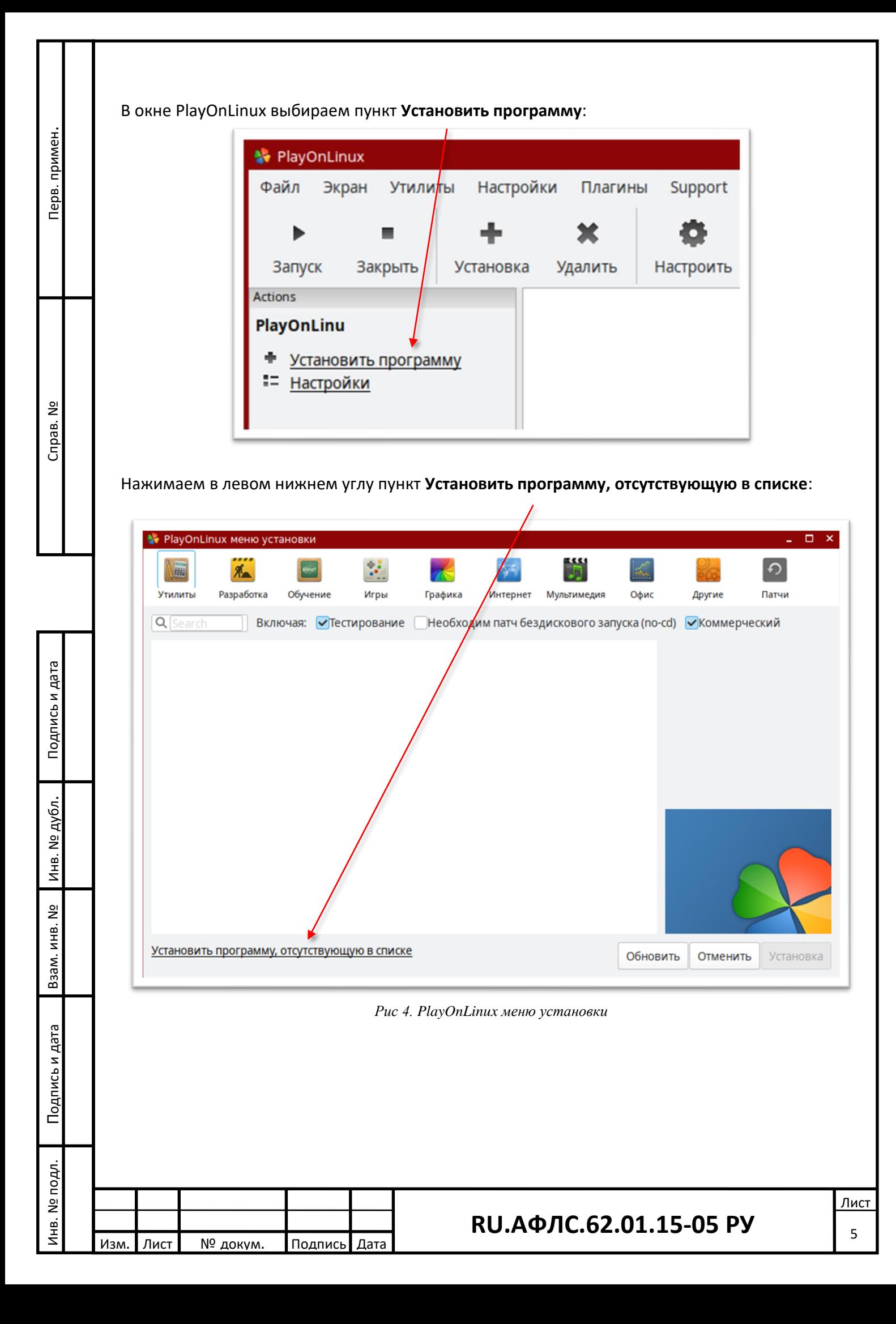

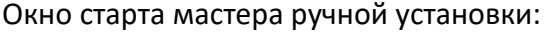

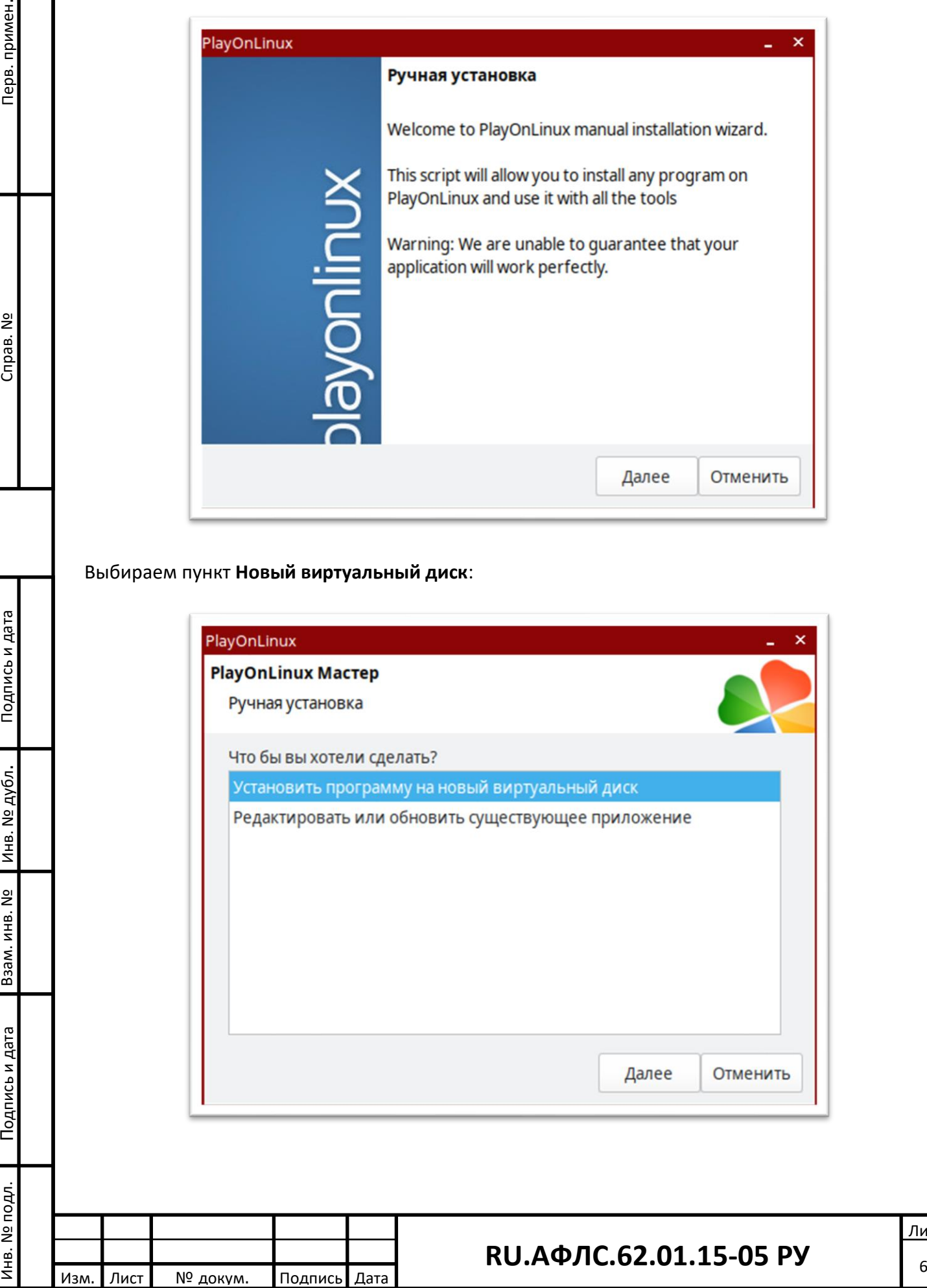

Вводим название создаваемого диска:

Перв. примен.

Перв. примен.

Справ. №

Подпись и дата

Подпись и дата

Инв. № дубл.

Инв. № дубл.

Взам. инв. №

Подпись и дата

Подпись и дата

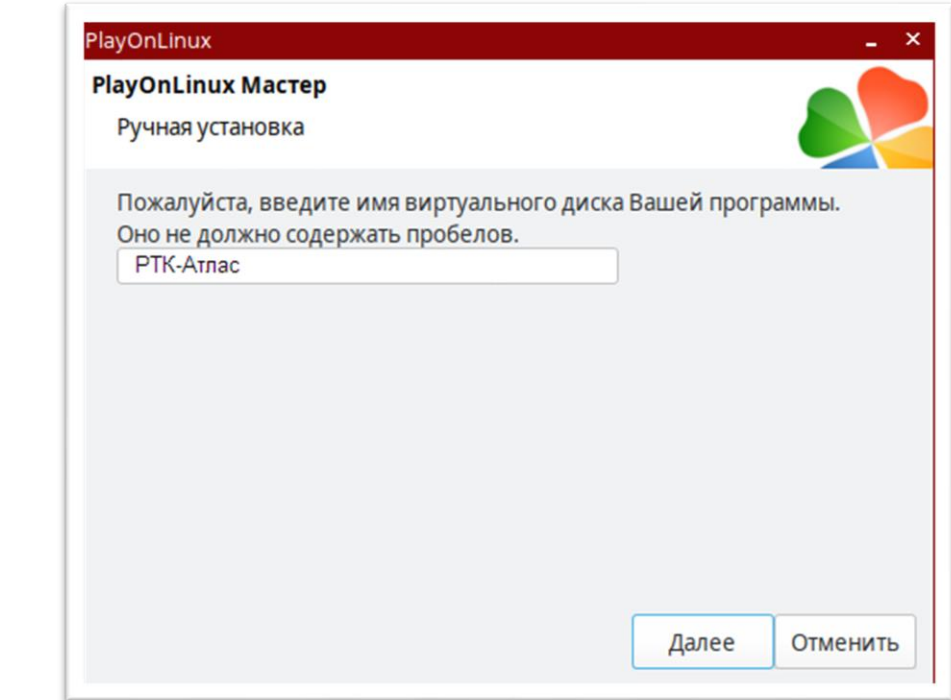

*Рис 5. PlayOnLinux меню установки*

### Здесь пока ничего не нужно выбирать:

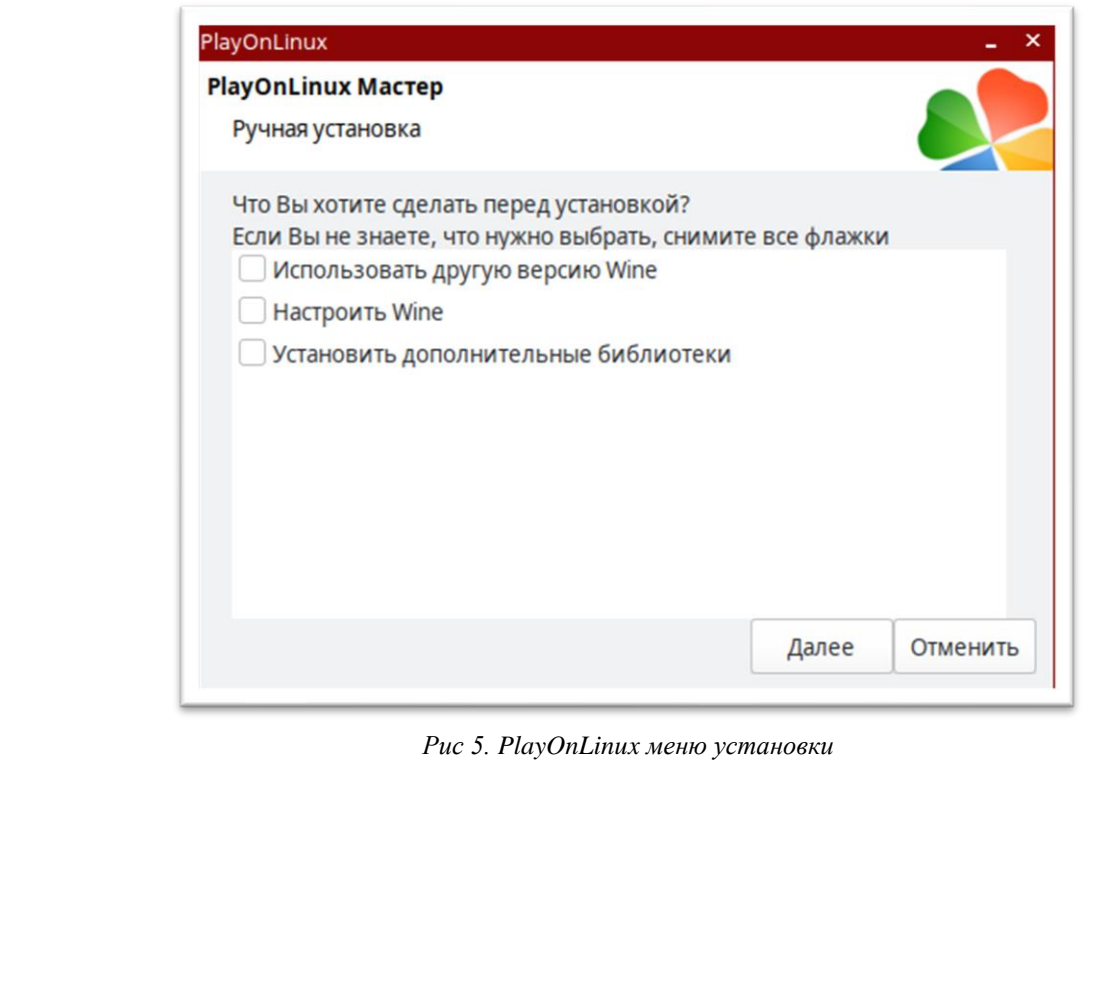

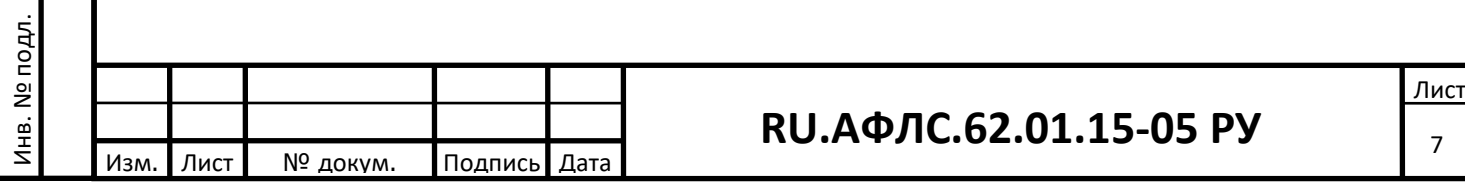

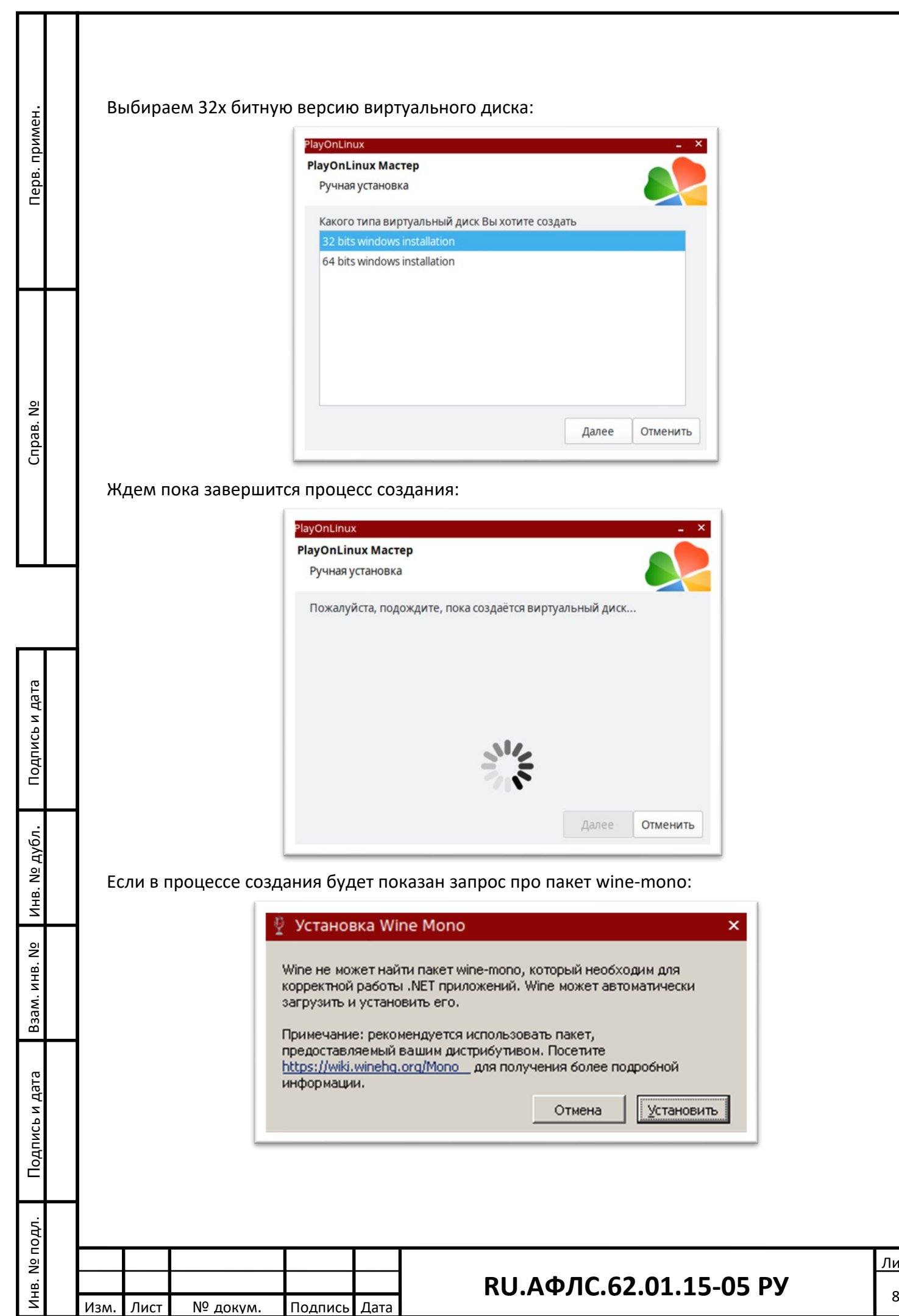

Лист

То нажимаем кнопку **Установить**, чтобы в дальнейшем этот вопрос больше не возникал. После завершения создания диска мастер автоматически предлагает запустить программу установки приложения: PlayOnLinux PlayOnLinux MacTep Ручная установка Пожалуйста, выберите установщик для запуска.

Для этого необходимо скачать с сайта программу для ЭВМ «РТК-Атлас»:

Перв. примен.

Перв. примен.

Справ. №

В окне мастера PlayOnLinux нажимаем кнопку **Просмотр** и выбираем загруженный файл дистрибутива из каталога Загрузки домашней папки пользователя:

Просмотр

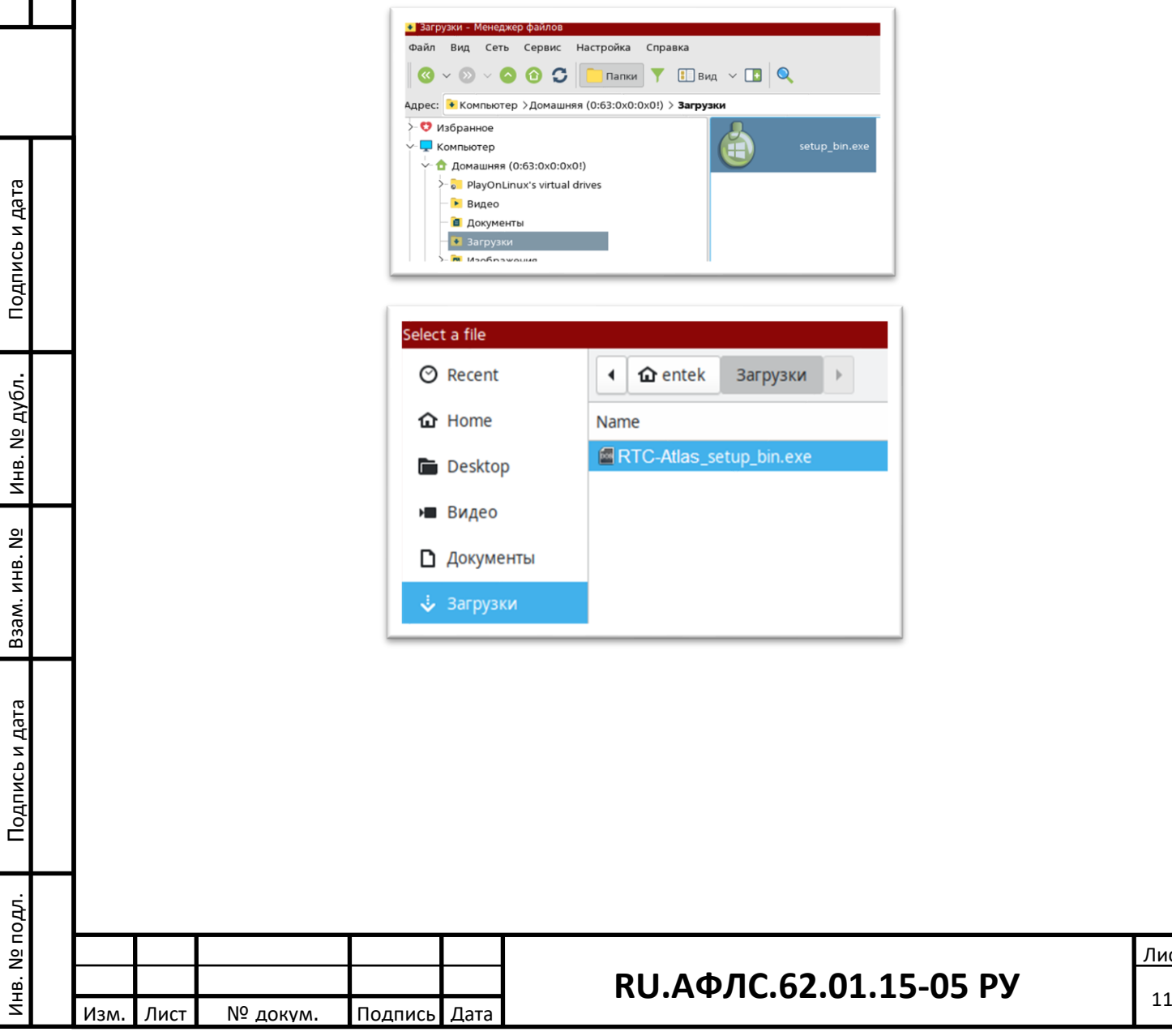

Лист

После нажатия на кнопку Далее в мастере происходит запуск дистрибутива установки программы для ЭВМ «РТК-Атлас»: Перв. примен. Перв. примен. вка системы "PTK-Aтпа Добро пожаловать<br>в программу установки<br>системы "РТК-Атлас"!<br>веюия: scada-октема "РТК-Атлас" 7.0.2023.03.21 .<br>Сейчас система "РТК-Атлас"<br>будет установлена на Ваш компьютер. .<br>ПРЕДУПРЕЖДЕНИЕ: Эта программа защищема в соот<br>законом об авторском праве и международными согл Справ. №  $\boxed{\text{Base} > \qquad \qquad \text{Ornens} }$  $\bigcirc$  नि बि हि (1) 变品 1 | en | 11:44  $\blacksquare$ **AR.** dh. *Рис 7. Запуск дистрибутива установки программы для ЭВМ «РТК-Атлас»*Подпись и дата Подпись и дата Инв. № дубл. Инв. № дубл. Взам. инв. № Подпись и дата Подпись и дата Инв. № подл. Инв. № подл. **RU** <sup>11</sup> **.АФЛС.62.01.15-05 РУ** Изм. Лист № докум. Подпись Дата

Лист

Производим обычную процедуру установки программы для ЭВМ «РТК-Атлас», нажимая кнопки Далее…

После завершения установки мастер предлагает сделать ярлыки для запуска программ из установленного дистрибутива. Выбираем программу **EnCfg.exe** – это модуль Интегратор:

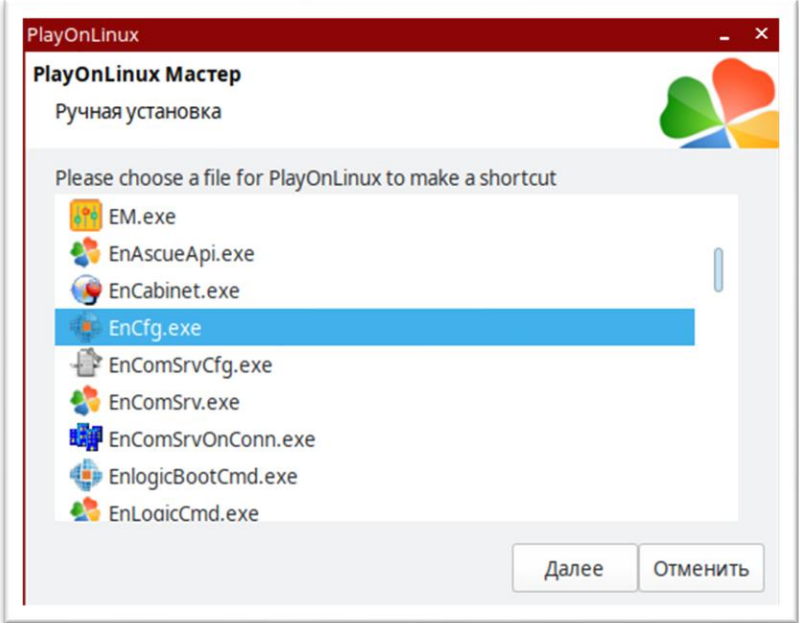

Можно скорректировать название ярлыка для запуска программы:

Перв. примен.

Перв. примен.

Справ. №

Подпись и дата

Подпись и дата

Инв. № дубл.

Инв. № дубл.

Взам. инв. №

Подпись и дата

Подпись и дата

Инв. № подл.

Инв. № подл.

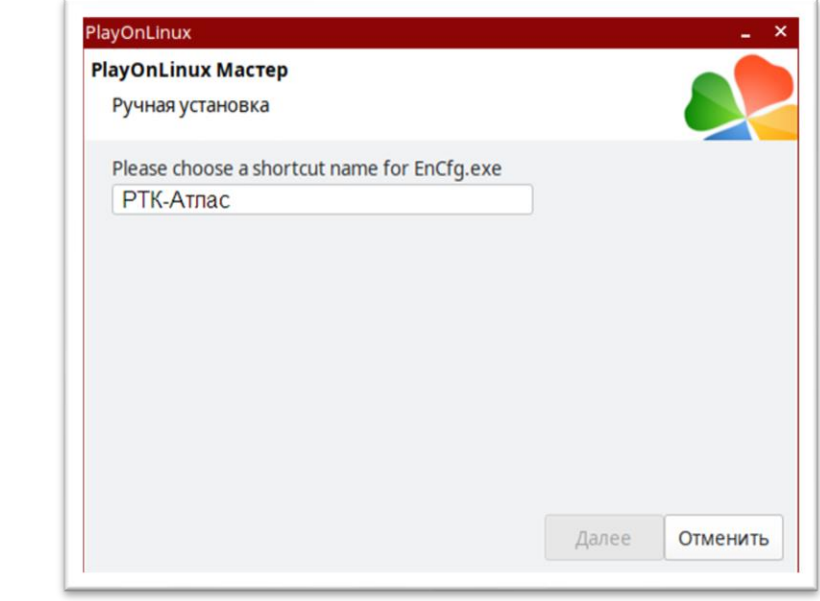

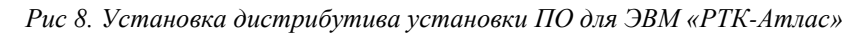

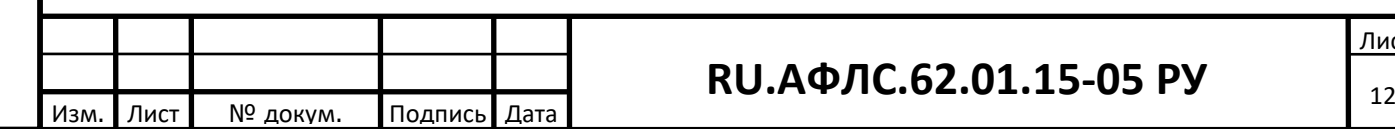

Далее снова появляется окно создания следующего ярлыка:

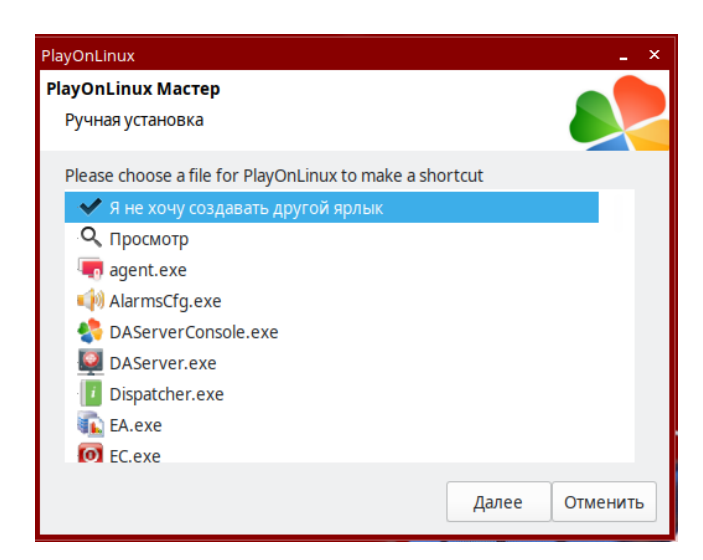

Сейчас дополнительные ярлыки больше не нужны, выбираем что не хотим больше ничего создавать.

Видим, что на рабочем столе появился ярлык **«РТК-Атлас»**, при нажатии на который запускается модуль Интегратор (Рис 5):

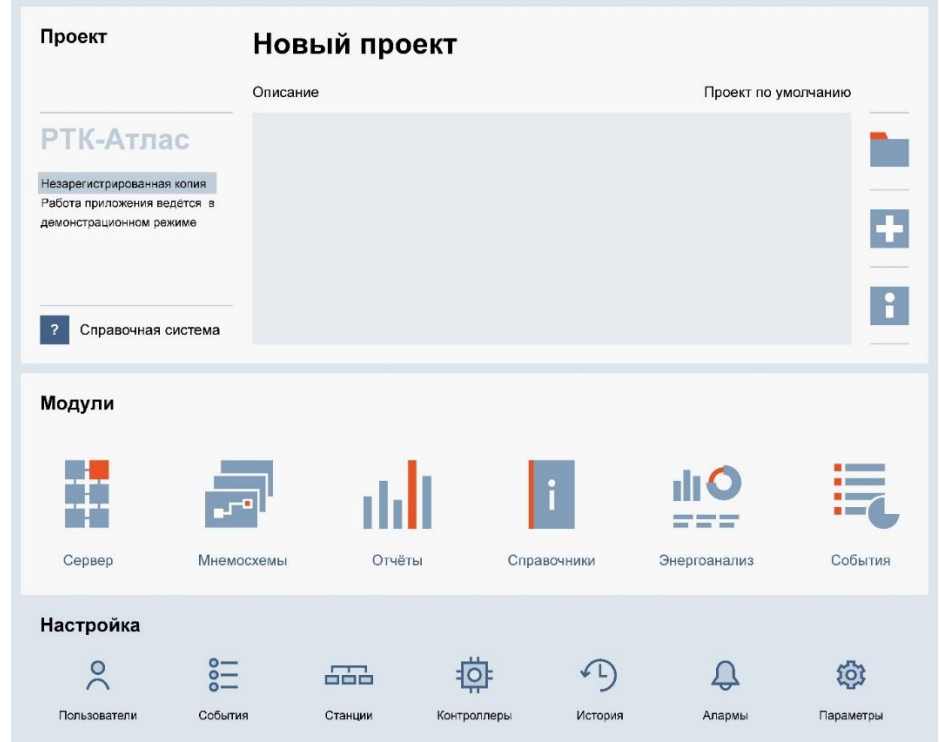

*Рис. 5 Внешний вид модуля «Интегратор*

На этом установка клиентской части программы для ЭВМ «РТК-Атлас» завершена. Для того, чтобы запускать различные модули программу для ЭВМ «РТК-Атлас», далее необходимо установить сервер СУБД Firebird, и скачать архив с проектом.

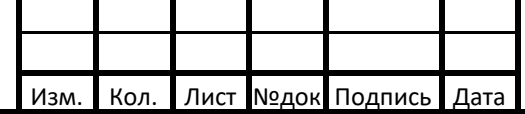

Взам. инв.

Подпись и дата

Подпись и д

дата

Инв.

3

№ подл.<br>—

№

### **RU.АФЛС.62.01.15-05 РУ**